# УТВЕРЖДАЮ СОГЛАСОВАНО Директор Испытательного Центра<br>ФГУП ЦНИИС **Генеральный директор ЗАО НПП «КОМЕТЕХ»** Н.Л. Сторожук **В.П. Лупании** 2016 г. **2016 г.**  $\sigma$ 7  $400$

**CTB** 

# **Тестеры-анализаторы пакетных сетей МАКС-ЕМ**

Методика поверки

**МБСЕ.468212.004 МП**

1 8 6 4 9 7 9 - 16

#### **ОБЩИЕ СВЕДЕНИЯ**

Настоящая методика устанавливает методы и средства первичной и периодической поверки тестеров-анализаторов пакетных сетей МАКС-ЕМ, далее тестеров, выпускаемых ЗАО НЛП «КОМЕТЕХ», Санкт-Петербург, находящихся в эксплуатации, а также после хранения и ремонта.

Методика разработана в соответствии с рекомендацией РМГ 51-2002 ГСИ Документы на методики поверки средств измерений. Основные положения.

Поверку тестеров осуществляют один раз в два года метрологические службы организаций, которые аккредитованы в системе Росаккредитации на данные виды работ.

Требования настоящей методики поверки обязательны для метрологических служб юридических лиц независимо от форм собственности.

#### **1. ОПЕРАЦИИ ПОВЕРКИ**

1.1 При проведении поверки должны быть выполнены следующие операции поверки, указанные в табл. 1.

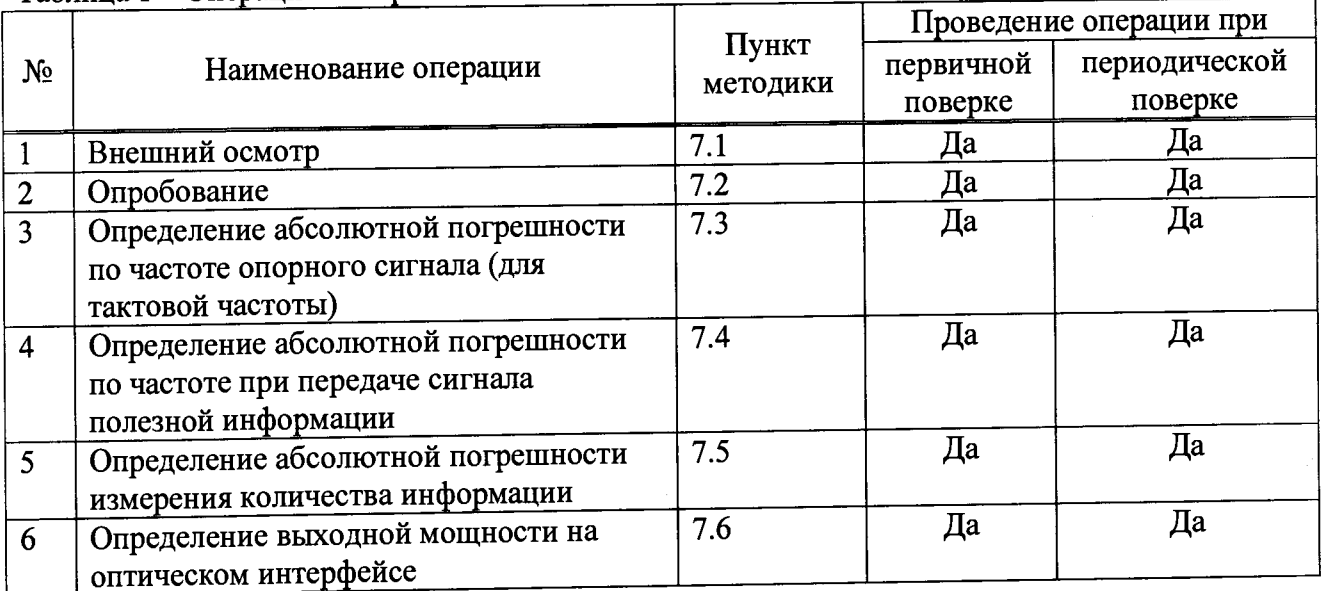

Таблина 1 - Операции поверки

#### **2. СРЕДСТВА ПОВЕРКИ**

2.1 При проведении поверки должны применяться средства поверки, указанные в табл. 2.

| Таблица 2 – Средства поверки |                                                                     |
|------------------------------|---------------------------------------------------------------------|
|                              |                                                                     |
| Номер пункта                 | Наименование и тип средства поверки, метрологические характеристики |
| методики поверки             |                                                                     |
|                              | $\lq$ Частотомер электронно-счетный Ч3-63/1: 0,1 Гц – 1500 МГц,     |
| 1, 7, 3, 7, 4, 7, 5          |                                                                     |
|                              | $(0,03-10)$ B, $\pm 5.10^{-7}$ f $\pm 1$ eg. счета; ≥1 МОм          |
|                              |                                                                     |
| 7.6                          | Чизмеритель средней мощности оптического излучения Алмаз-21:        |
|                              | $^{\circ}$ 800 – 1600 нм, от -60 до +3 дБм, ±0,5 дБ                 |
|                              |                                                                     |

2.2 Допускается использовать другие средства поверки с аналогичными метрологическими характеристиками.

2.3 Средства поверки должны быть исправны, поверены и иметь свидетельства о поверке.

# 3. **ТРЕБОВАНИЯ К КВАЛИФИКАЦИИ**

3.1 К проведению поверки допускаются лица:

- прошедшие обучение на поверителей радиотехнических СИ и времени и частоты;
- изучившие эксплуатационную документацию поверяемого СИ;

- имеющие квалификационную группу по технике безопасности не ниже III.

# **4. ТРЕБОВАНИЯ БЕЗОПАСНОСТИ**

4.1 При поверке должны выполняться меры безопасности, указанные в руководствах и инструкциях по эксплуатации поверяемого тестера и средств поверки.

4.2 Рабочее место должно иметь соответствующее освещение.

#### **5. УСЛОВИЯ ПОВЕРКИ**

5.1 При проведении поверки должны соблюдаться следующие условия:

- температура окружающей среды (+20±5)°С;
- относительная влажность воздуха  $(65±15)%$ ;
- атмосферное давление (100±8)кПа;
- напряжение сети питания  $(220\pm11)$ B;
- частота промышленной сети (50±0,5)Гц.

#### **6. ПОДГОТОВКА К ПОВЕРКЕ**

6.1 Перед проведением поверки следует проверить наличие эксплуатационной документации и срок действия свидетельств о поверке на средства поверки.

6.2 Включить средства поверки и прогреть их в течение времени, указанного в инструкции по эксплуатации.

#### **7. ПРОВЕДЕНИЕ ПОВЕРКИ**

#### 7.1 Внешний осмотр

Визуальным осмотром проверяют соответствие изделий технической документации в части комплектности, маркировки и упаковки. Также проверяют отсутствие видимых повреждений, целостность соединительных кабелей, зажимов и разъемов.

#### 7.2 Опробование

7.2.1 Опробование проводят после ознакомления с руководством по эксплуатации. Проверяют возможность включения тестера и его работоспособность, а также состояния заряда батареи и работы с использованием адаптера/зарядного устройства от сети переменного тока. В случае необходимости производят зарядку аккумуляторов от сетевого адаптера питания, входящего в комплект тестера.

7.2.2 Проверяют номер версии встроенного программного обеспечения (ПО) - в меню «Настройки прибора», закладка *Общие,* в строке *Версии ПО.* Он должен быть не ниже 1.17с.

7.2.3 Проверяют возможность выбора параметров интерфейса, общих настроек, установки настроек процесса тестирования, тестирования кабеля и работоспособность в основных режимах в следующей последовательности.

а) В поверяемом приборе МАКС-ЕМ портА соединяют с портом В при помощи патчкорда. В верхней строке появится значение скорости передачи (1000F).

В меню «Настройки прибора» выбирают «Сброс к настройкам по умолчанию», нажимают кнопку «Сброс», выбирают вариант «Да». В меню «Процесс В» - «Шлейф» устанавливают «Уровень 1». В верхней строке справа (для порта В) должны загореться окошки Тх (желтым цветом) и Rx (зеленым цветом) и LB1.

Далее выбирают меню «Процесс A» - «Терминал A>>A» - «RFC 2544». Нажимают кнопку «Умолч.» для возврата к настройкам теста по умолчанию. На закладке «Заголовок» снимают флаг «ARP-запрос», в качестве МАС-адреса получателя указывают МАС-адрес порта В, снять флаг «Уровень 3». Отключают все тесты RFC 2544 кроме теста «Пропускная способность». Для этого снимают флаги «Выполнить» в закладках «Задержка», «Потери кадров», «Предельная нагрузка». Нажимают кнопку «Готово». Запускают тест RFC 2544 по кнопке «Старт». Наблюдают успешное прохождение теста на разных длинах кадров на физическом уровне, при этом значение пропускной способности «V L1» должно равняться 1000 Мбит/с.

Если в составе поверяемого тестера есть оптические трансиверы, производят опробование на уровне 1, соединив оптическим кабелем разъемы LC трансивера: Тх и Rx. При этом соединение порта А с портом В должно быть снято. Далее действуют аналогично описанному выше.

б) В поверяемом приборе МАКС-ЕМ портА соединяют с портом В при помощи патчкорда. В поверяемом приборе выбирают меню «Процесс В» - «Шлейф» и устанавливают «Уровень 2». В верхней строке должны гореть окошки Тх (желтым цветом) и  $Rx$  (зеленым цветом) и LB2/ Далее выбирают меню «Процесс А» - «Терминал А>>А» -«RFC 2544» и запускают тест пропускной способности из пакета тестов RFC 2544 аналогично п. 7.2.3а. Наблюдают успешное прохождение теста на разных длинах кадров на канальном уровне.

в) В поверяемом приборе МАКС-ЕМ порт А соединяют с портом В. В поверяемом приборе выбирают меню «Процесс В» - «Шлейф» и устанавливают «Уровень 3». Далее выбирают меню «Процесс А» - «Терминал А>>А» - «RFC 2544». На закладке «Заголовок» устанавливают флаги «ARP-запрос» и «Уровень 3», в качестве IP-адреса получателя указывают IP-адрес порта В. Запускают тест пропускной способности из пакета тестов RFC 2544. Наблюдают успешное прохождение теста на разных длинах кадров на сетевом уровне.

7.2.4 Опробование оптических интерфейсов проводят, установив трансивер (приемопередатчик) в порт SFP А, а затем переходят в меню «Настройки». На странице SFP должны отображаться параметры вставленного приемопередатчика (изготовитель, серийныи номер, длина волны и др.). Повторяют процедуру, установив трансивер в порт SFP В.

При соединении Тх с Rx каждого оптического порта в верхней строке экрана должны загореться окошки Тх (желтым цветом) и Rx (зеленым цветом), и появиться значение скорости передачи, обеспечиваемой данным трансивером для порта А или порта В. При перегрузке входа включают между входом и выходом аттенюатор с затуханием, предотвращающим перегрузку приемника.

Если результаты опробования положительные, приступают к поверке.

7.3 Определение абсолютной погрешности опорного сигнала по частоте (для тактовой частоты)

Определение погрешности опорного сигнала по частоте проводят с помощью частотомера путем прямого измерения с однократным наблюдением. Схема подключения частотомера к поверяемому тестеру приведена на рис. 1.

На приборе МАКС-ЕМ нужно сбросить все настройки до значений по умолчанию через меню «Настройки прибора», «Общие». Устанавливают режим 1000ВASE-T через меню «Параметры интерфейсов», «Порт А» и «Порт В», выставив скорость синхронизации на значение 1000.

Частотомер подключают к разъему Х2 диагностического переходника (соединителя TST) и измеряют значение частоты, считывая установившееся устойчивое показание. Тестер считается годным, если измеренное значение частоты равно 125 МГц с относительной погрешностью не более  $\pm 2.5 \cdot 10^{-5}$ , то есть абсолютная погрешность должна быть не более +3125 Гц.

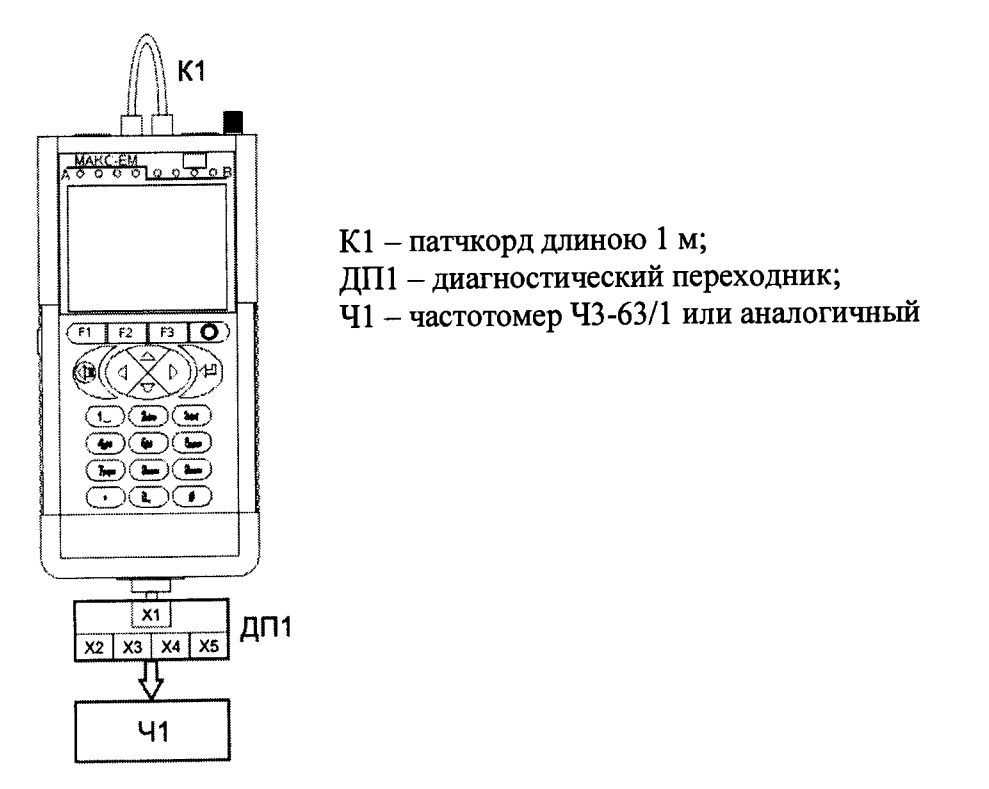

Рисунок 1. Схема подключения тестера

7.4 Определение абсолютной погрешности по частоте при передаче сигнала полезной информации

Определение погрешности формирования 100% загрузки канала проводится с помощью частотомера, подключенного к поверяемому прибору через диагностический разъем.

Схема подключения приведена на Рисунке 1. Частотомер подключается к разъему ХЗ диагностического переходника.

Измеряется частота передачи байтов информации при генерации кадров с минимально возможным межкадровым интервалом для нескольких длин кадров. Каждый строб сигнала с разъема ХЗ соответствует одному переданному байту, исключая преамбулу и межкадровый интервал.

В поверяемом приборе МАКС-ЕМ портА соединить с портом В при помощи патчкорда. На приборе МАКС-ЕМ выключить все тесты на порту В через меню «Процесс В». Наблюдать отсутствие подписей под светодиодом «Тест» порта В. В «Параметры интерфейсов», «ПортА» установить скорость соединения 10Мбит/с. Выбрать меню «Процесс А» - «Терминал А>>В» - «Тест трафика». На закладке «Заголовок»  $V_{\text{CCTAHOBUTL}}$  флаги «ARP-запрос», «Уровень 3» и «Автоматический IP получ.». установить флаги метод запрослу по редактивное продата в Всего листов 8

На закладке «Дополнительно» указать следующие параметры: Нагрузка - 100%, Порог FLR - 0.00001, Длина пакета в соответствии с Таблицей 3, Длительность - 20 секунд. Сохранить параметры, нажав клавишу «Готово». Запустить тест трафика, нажав клавишу «Старт».

Во время проведения теста измеряется значение частоты. Аналогично проводятся измерения для скоростей соединения 100 и 1000 Мбит/с для каждой длины кадра. Скорость соединения устанавливается в меню «Параметры интерфейсов», «Порт А».

Рассчитать абсолютную погрешность:

 $\Delta$  = Fч - Fт, где

F4 - тактовая частота, измеренная частотомером;

FT - теоретическая величина тактовой частоты, вычисленная для каждой скорости канала.

Максимальная загрузка канала определяется по формуле:

 $F_T = 125 \times M \times (L+8)/(L+20) M \Gamma$ ц, где L - длина кадра, байт.  $M = 1$  МГц для 1000BASE-T,  $M = 0.1$  МГц для 100BASE-T,  $M = 0.01$  МГц для 10BASE-T.

Значения тактовой частоты FT в МГц в зависимости от скорости передачи и длины кадров приведены в Таблице 3. Тестер считается годным, если абсолютная погрешность по частоте при передаче сигнала полезной информации (с учетом температурной нестабильности и старения) не более ±15 кГц.

Таблина 3

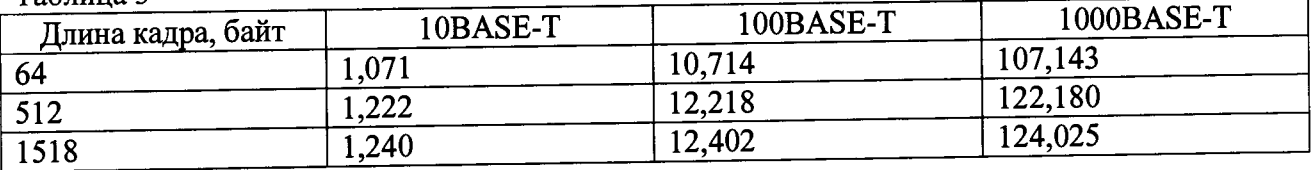

7.5. Определение абсолютной погрешности измерения количества информации

В поверяемом приборе МАКС-ЕМ портА соединить с портом В с помощью патчкорда. На приборе МАКС-ЕМ выключить все тесты на порту В через меню «Процесс В». Наблюдать отсутствие подписей под светодиодом «Тест» порта В. В меню «Статистика» на закладке «Общие» выставить флаг «Автоматическое обнуление». В меню «Параметры интерфейсов» - «ПортА» установить скорость соединения 10Мбит/с, сняв флаги «100» и «1000». Далее выбрать меню «Процесс А» - «Терминал А>>В» - «Тест трафика». На закладке «Заголовок» снять флаг «ARP-запрос», установить флаги «Уровень 3» и «Автоматический IP получ.». На закладке «Дополнительно» указать следующие параметры: Нагрузка - 100%, Порог FLR - 0.00001, Длина пакета - 64 байта, Длительность -1 секунда. Сохранить параметры, нажав клавишу «Готово». Запустить тест трафика, нажав клавишу «Старт».

Одновременно с запуском теста провести измерение с помощью частотомера, подключенного к проверяемому прибору через диагностический разъем. Схема подключения приведена на Рисунке 1. Частотомер подключается к разъему ХЗ диагностического переходника. Измеряется количество принятых байт информации N4 с учетом преамбулы кадров, которое будет определяться количеством измеренных импульсов.

Выбрать меню «Статистика» и фиксировать величину Nm - измеренное количество принятых байтов на порту В. Значение находится на закладке «Общие», на пересечении столбца «Порт В», и строки «Rx байт».

Аналогично произвести измерения для длины кадра 1518 байт.

Рассчитать абсолютную погрешность:

 $\Delta = Nq^*L/(L+8) - N_M$ , где

N4 - количество информации в байтах с учетом преамбулы, измеренное частотомером.

Nm - количество информации в байтах, измеренное прибором без учета преамбулы.

L - длина кадра, байт.

Тестер считается годным, если абсолютная погрешность измерения не более ±1 байт.

7.6 Определение уровней мощности на выходе оптических интерфейсов

Выходную мощность на оптических интерфейсах измеряют с помощью измерителя мощности оптического излучения, рассчитанного на длины волн, соответствующие установленным в тестере оптическим приемопередатчикам (трансиверах). Погрешность применяемого эталона должна быть не более  $\pm 0.5$  дБ. Оптический выходной разъем присоединяют к измерителю мощности оптического излучения с соответствующего кабеля.

Необходимо проследить, чтобы все соединения были надежными, а кабель не перекручен. При этих измерениях очень важно соблюдать меры техники безопасности, указан7ные в инструкции по безопасности, их нарушение может вызвать серьезную травму (лазерные сигналы опасны!). Основное - это не включать питание прибора до присоединения оптических соединителей и убедиться в исправности последних.

После выполнения в тестере всех установок, необходимых для получения на выходе оптического сигнала, снимают показание измерителя.

Измерение повторяют для всех трансиверов, имеющихся в комплекте поверяемого тестера.

Результат, в зависимости от типа приемопередатчика, должен находиться в пределах, указанных в таблице 4\*.

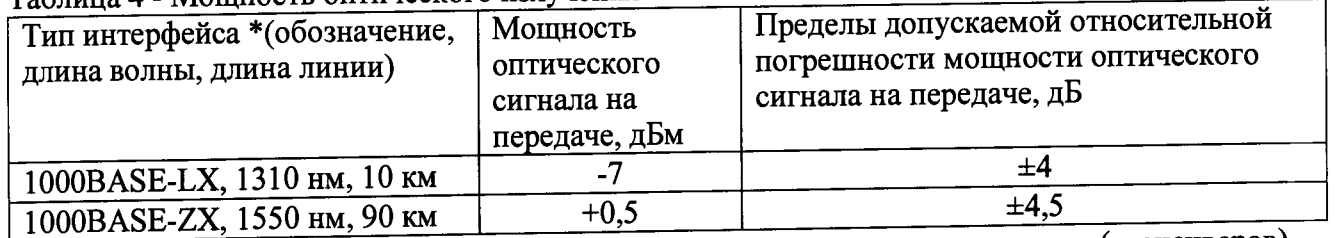

#### Таблица 4 - Мощность оптического излучения

\* Могут использоваться другие типы оптических приемопередатчиков (трансиверов) для 10/100/1000BASE Ethernet. Тестер считается годным, если результат измерения мощности находится в пределах, соответствующих типу приемопередатчика, находящемуся в комплекте поверяемого тестера.

#### 8. ОФОРМЛЕНИЕ РЕЗУЛЬТАТОВ ПОВЕРКИ

8.1. Результаты поверки удостоверяются знаком поверки и свидетельством о поверке в случае соответствия тестеров требованиям, указанным в технической документации. Знак поверки и форма свидетельства о поверке должны соответствовать Приложению 1 к Порядку проведения поверки средств измерений, требований к знаку поверки и содержанию свидетельства о поверке, утвержденному приказом Минпромторга России от 02.07.2015 г. № 1815.

8.2. В случае отрицательных результатов поверки на тестер выдают извещение о непригодности с указанием причин бракования.

Ведущий научный сотрудник ФГУП ЦНИИС  $\mathscr{H}\text{\it{ell}}$  Н.Ф. Мельникова